# **Шагналын шийдвэрлэлт**

# **Шагналын шийдвэрлэлт**

Шийдвэрлэлт цонх руу шилжиж Нэр дэвшигчийн шагнал олгох эсэх шийдвэрлэлтийг дараах үйлдлүүдээр шийдвэрлэнэ.

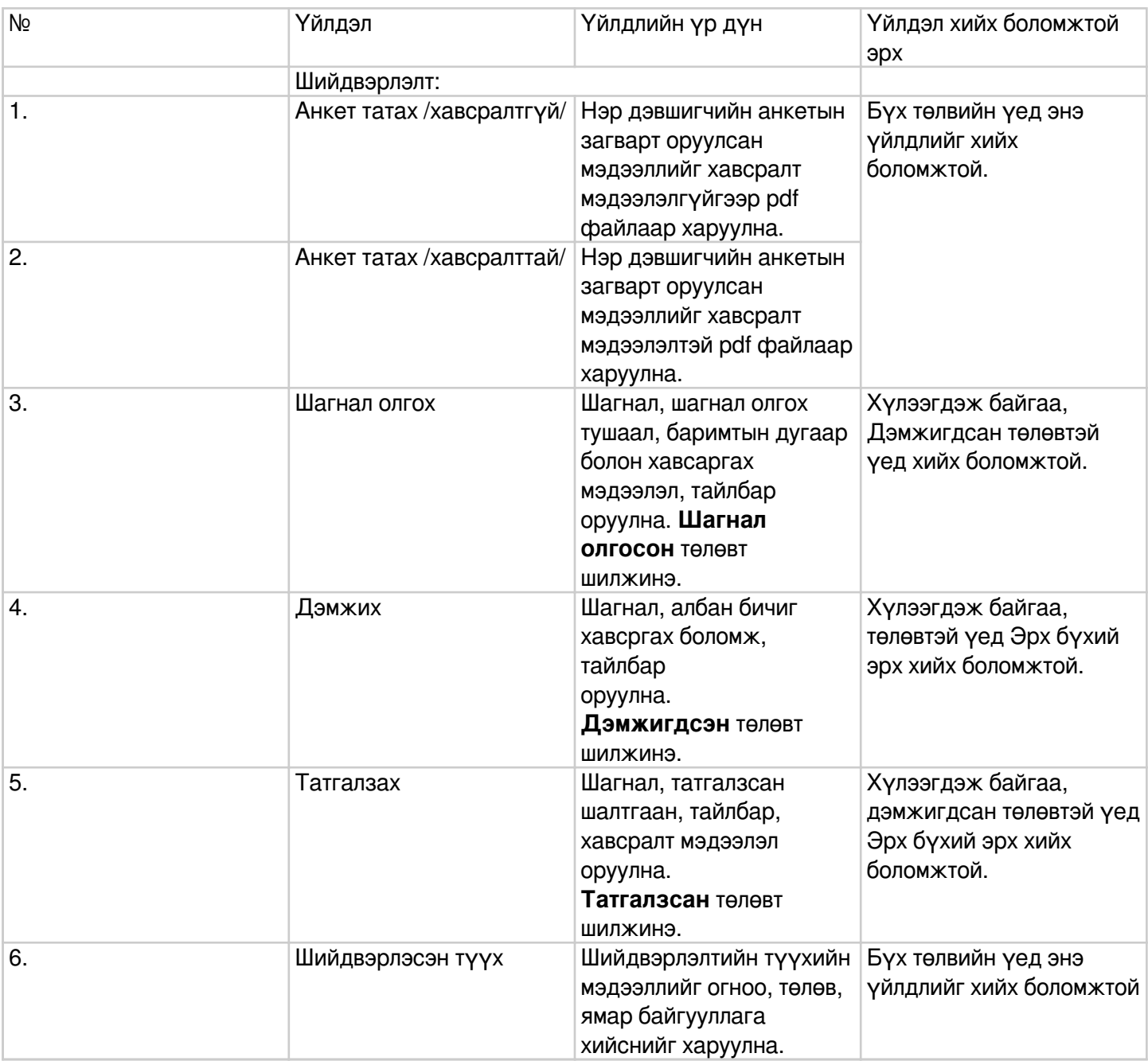

Шийдвэрлэлтийг дараах алхамчилсан дарааллаар хийнэ:

Жагсаалт дах нэр дэвшигчийн мэдээллийн өмнөх доош харсан сум дээр дарж тухайн нэр дэвшигчийн шийдвэрлэлтийг сонгоно.

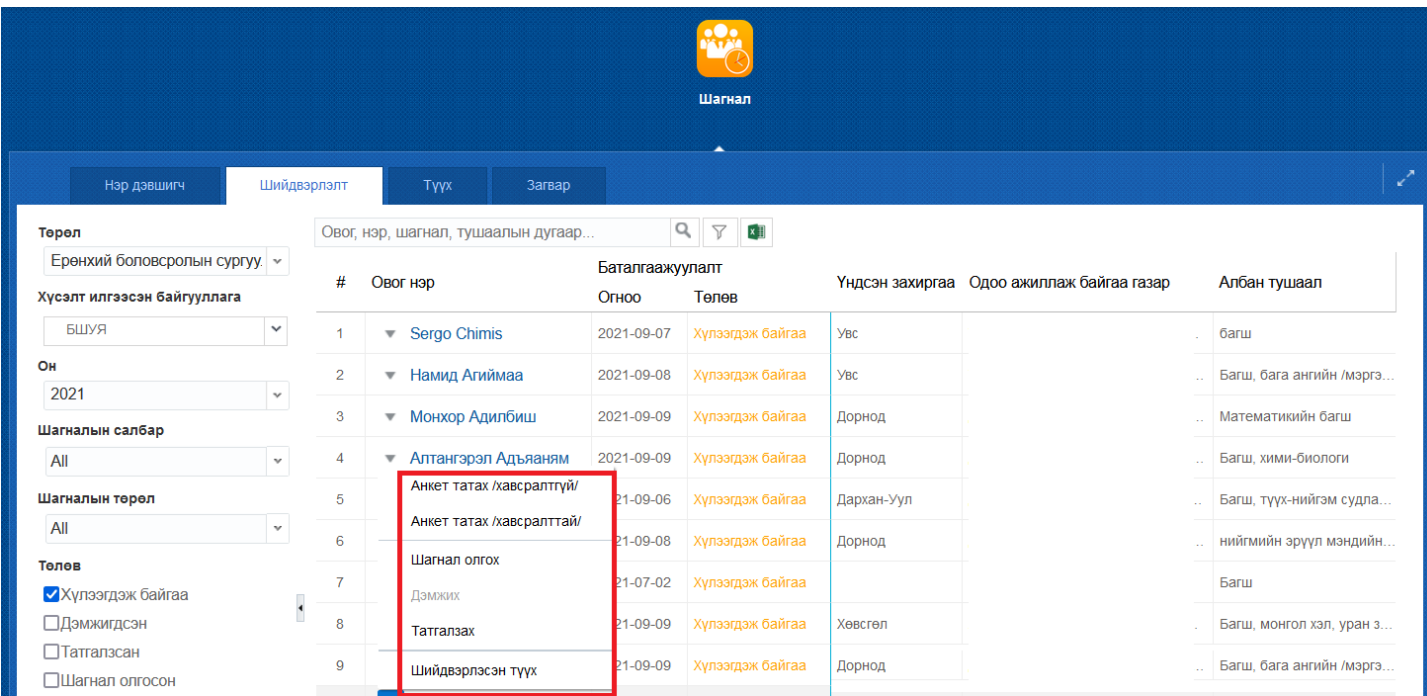

Нэр дэвшигчийн мэдээлэлд хийж болох үйлдэл бүрийг тайлбарлая. Үүнд:

# 1. **Анкет татах /хавсралтгүй/**

2. **Анкет татах /хавсралттай/** үйлдлийг дарснаар нэр дэвшигчийн анкетын мэдээллийг батлагдсан журам дахь загвараар pdf файлаар дараах байдалтай харуулна.

Шагналын мэдээлэлд хавсралт файл хэлбэрээр хавсаргасан мэдээллийг харуулах, харуулахгүйгээр татахаараа дээрх 2 үйлдэл ялгаатай.

#### ШАГНАЛД НЭР ДЭВШҮҮЛЭХ АЖИЛТНЫ АНКЕТ

#### / Боловсрол, соёл, шинжлэх ухаан, спортын яамны жуух бичиг/

- 1. Овог: Д
- 2. Hap: A:
- i. 3. Регистрийн дугаар: ап
- 4. Hac: 38
- 5. Хуйс: Эрэгтэй
- 6. Яс ундэс: Халх
- 7. Буртгэлтэй хаяг: Архангай, Эрдэнэбулган, 2-р баг, Гудамж-49, Байр/Тоот-23
- 8. Ажлын газрын үндсэн захиргаа:
- 9. Боловсрол, мэргэжил эзэмшсэн байдал

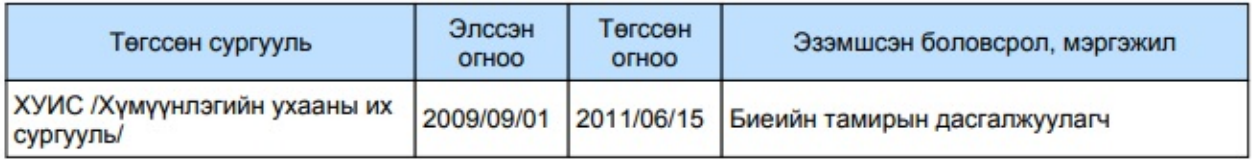

#### 10. Ажил эрхэлсэн байдал

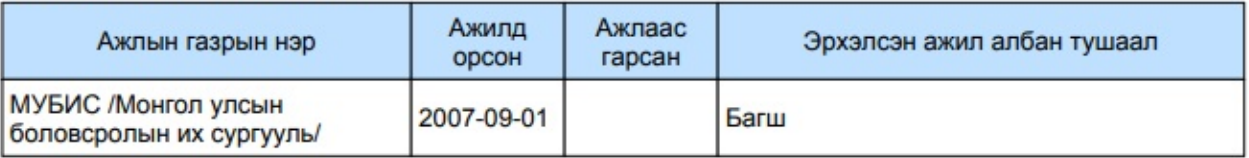

#### 11. Нийт ажилласан жил:

# 12. Үүнээс түхайн салбарт ажилласан жил:

# 13. Шагнагдаж байсан шагналууд

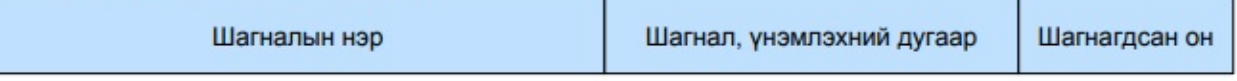

# 14. Шагнуулах үндэслэл: Тэргүүний залуу боловсон хүчин

- 15. Шагнуулахад онцгойлон харж үзэх амжилт: Тэргүүний багш
- 16. Амжилт (суулийн 5 жилийн дундаж):

 $\sim$  $\omega = \omega$  $\sim$ L.

3. Шагнал олгох үйлдлийг хийхэд дараах дэд цонх дуудагдана.. Мэдээллийг оруулж Тийм товчийг дарснаар нэр дэвшигчийн мэдээллийн төлөв Шагнал олгосон

болно.